# **Radio Club UTIEL**

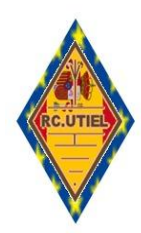

# **Red digital ZMR para** España

Qué es **ZMR (Zello Mobile Radio)** se trata de la MEJOR aplicación para radioaficionados con licencia oficial verificada, se descarga gratis desde Google, Play Stor, y desde la Web del radio club que, permite, convertir tu dispositivo móvil; tablet o Windoows, en un excelente intercomunicador de voz digital en vivo Walkie-Talkie. Sólo tienes que instalar la aplicación ZELLO, REGISTRARTE COMO USUARIO TU INDICATIVO EN MAYÚSCULAS Y AGREGAR EL CANAL "**CQ ESPAÑA2**".

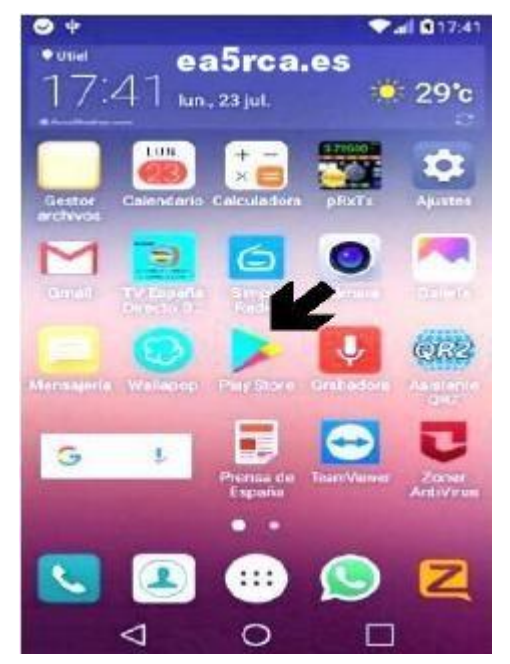

### **Fig.1**

# ABRE TU CUENTA EN 3 PASOS

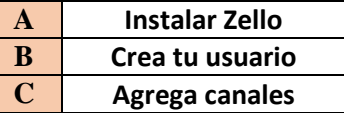

# HASTA MÁXIMO TRES CUENTAS

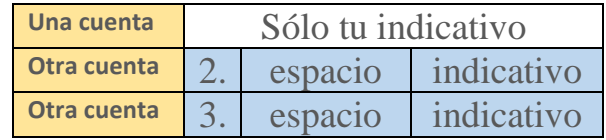

 Debes de crear al menos un usuario según el protocolo establecido en mayúsculas. Para **una cuenta usa sólo tu indicativo**. Para dos cuentas añade a la izquierda el **Nº 2**. (espacio + indicativo) y, para una tercera cuenta el  $N^{\circ}$  3. (espacio + indicativo).

# [Consulta como abrir una, o hasta tres cuentas](https://www.ea5rca.es/ZMR/D/Configura.pdf)

\_\_

\_\_

#### **Fig. 2**

# INSTALACIÓN

Una vez hayas bajado la aplicación te pedirá permiso para instalar. Acepta INSTALAR y Zello se instalará sólo en tu dispositivo móvil Android. Todavía no podrás utilizarla hasta que no te hayas registrado en ella, y dispongas de un usuario apropiado **Fig.1.** El paso siguiente es agregar los canales que te interesen primero agrega CQ España2. Recuerda que si estás registrado de antes con un usuario distinto al protocolo indicado no lo intentes NO podrás acceder a la red y tampoco modificarlo puedes eliminar tu cuenta antigua y crear otra nueva, de ahí que, cuando bajes la APP antes de ejecutarla indica **<Registrarme>**

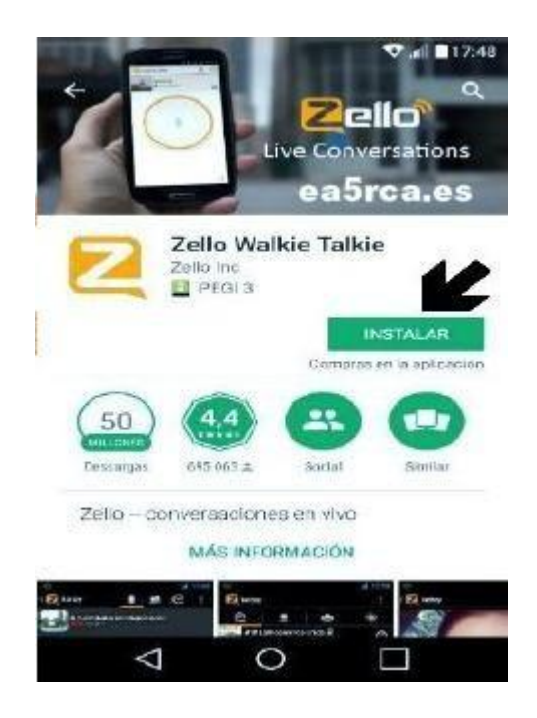

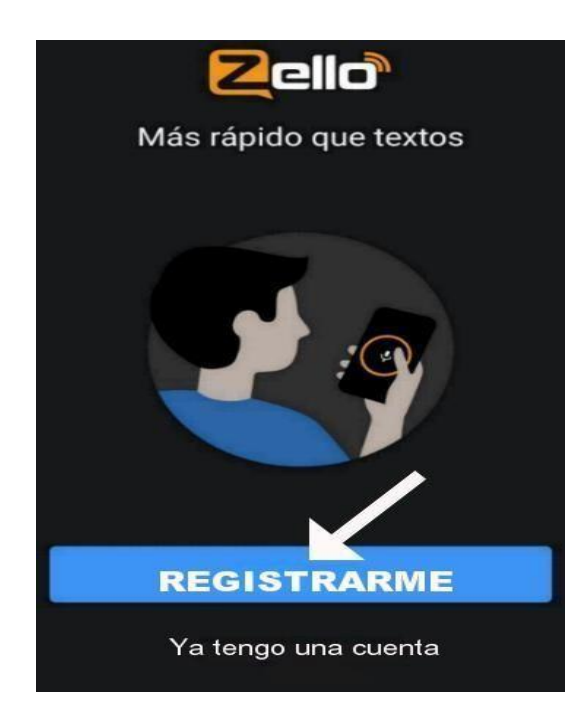

# **Fig. 3**

# IMPORTANTE

Aquí en esta pantalla elige REGISTRARME para crear un usuario nuevo como indicamos. A continuación elige una contraseña de tu elección y un correo electrónico de tu control. Es posible que en el futuro quieras usar más dispositivos a la vez puedes crear hasta **3** cuentas diferentes pero mucho ojo: Todas tus cuentas han de quedar como se muestra en la siguiente línea con tu INDICATIVO:

#### **EA5RCA** | **2. EA5RCA** | **3. EA5RCA**

Las CUENTAS diferentes, incluso en minúsculas no se aceptan. Para las cuentas 2 y 3, no olvides correr un espacio entre el punto y el indicativo.

# REGISTRO DE USUARIO

En la ranura superior de la flecha se registra tú usuario tal como hemos explicado, y en la ranura de abajo se pone una contraseña de tu elección. El cuadrito si aparece dejarlo sin marcar.

**IMPORTANTE**: Tus datos de usuario, contraseña, y mail que uses al registrarte los debes de conservar porque más adelante te harán falta. Si los pierdes o no los recuerdas no podrás acceder.

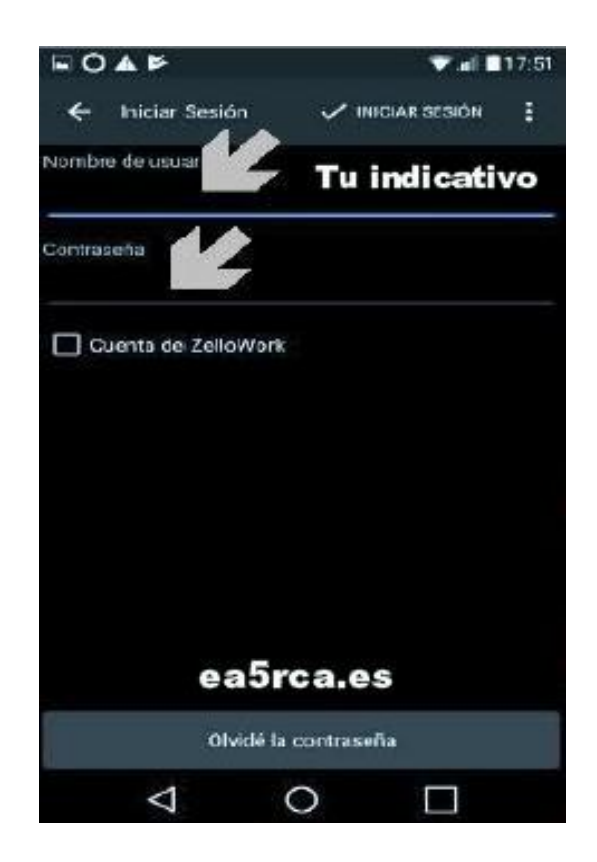

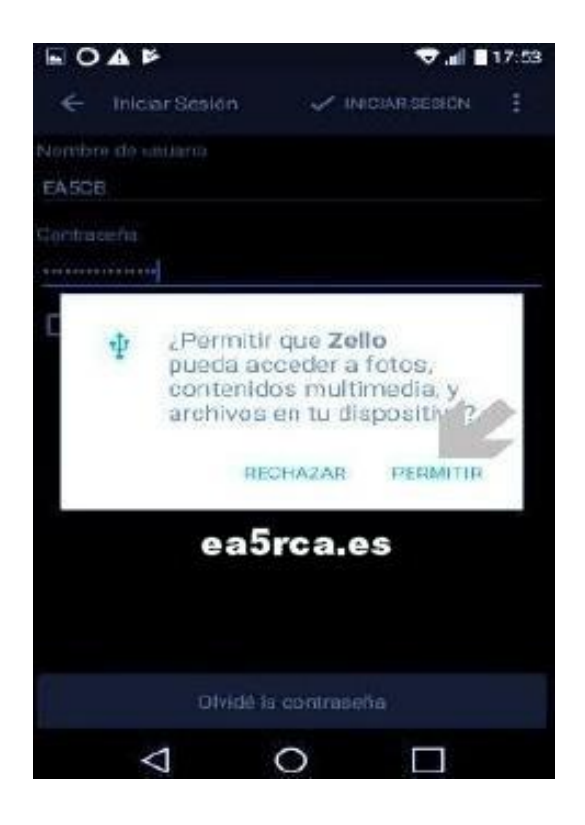

#### **Fig. 5**

# ACEPTAR PERMISOS

Durante la configuración el sistema te pedirá hasta cuatro pantallas similar a ésta, para que autorices su funcionalidad. Herramientas de las que podrás servirte más adelante. ACEPTA TODAS.

*Página 3.*

#### **Fig. 6**

Acepta todos los permisos de la APP puede quedar preparada para agregar canales y dispuesta para su uso.

#### ¿COMO AGRAGAR CANALES?

La APP por defecto arrancará siempre en la opción de RECIENTES aquí se auto-graban aquellos canales que hemos visitado con anterioridad (si lo deseas se pueden borrar oprimiendo el canal sin soltar hasta que se muestre la opción de eliminar (no son importantes). Tanto en recientes, como en contactos, se recomienda tenerlo limpio, no es importante que figuren.

La única opción fundamental que sí conviene tener siempre a la vista, y conservar son **CANALES** sólo desde aquí, podrás buscar, encontrar y agregar los canales pinchando sobre el círculo azul con los muñequitos. [Consulta como incorporar canales.](https://www.ea5rca.es/ZMR/D/Agregar.pdf)

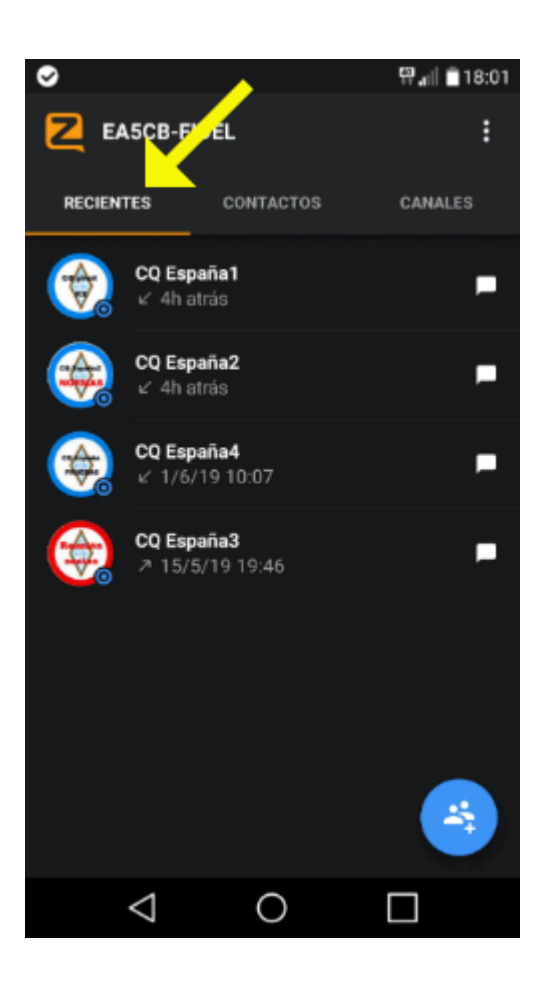

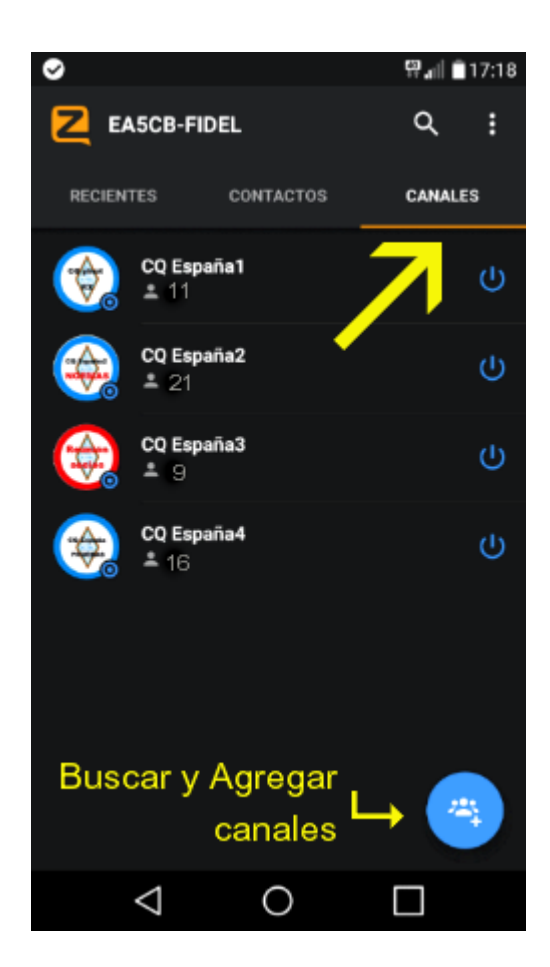

#### **Fig. 7**

# AGREGAR CANALES

Desde esta pantalla "pestaña canales" en principio lo tendrás vacío, pinchar botón "buscar y agregar canales" si el botón está en color azul significa que está activo y conectado, y si está en color gris está desconectado y apagado.

Al pinchar dicho botón buscar y agregar canales aparece otra pantalla Fig.8 desde la cual podrás buscar y agregar canales. El primer canal que debes agregar **CQ España2** si al buscar no escribes el canal correcto el buscador no lo encontrará.

Se recomienda mantener solo conectado hasta un mayor dominio de la APP el canal CQ España2.

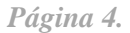

#### **Fig. 8**

# ENCONTRAR CANALES

Pinchar "Encontrar canal" en esta pantalla primera opción sentido de la flecha y en la siguiente ventana escribe **CQ España2** para encontrar y agregar el canal arriba sale una locución **AGREGAR** acepta.

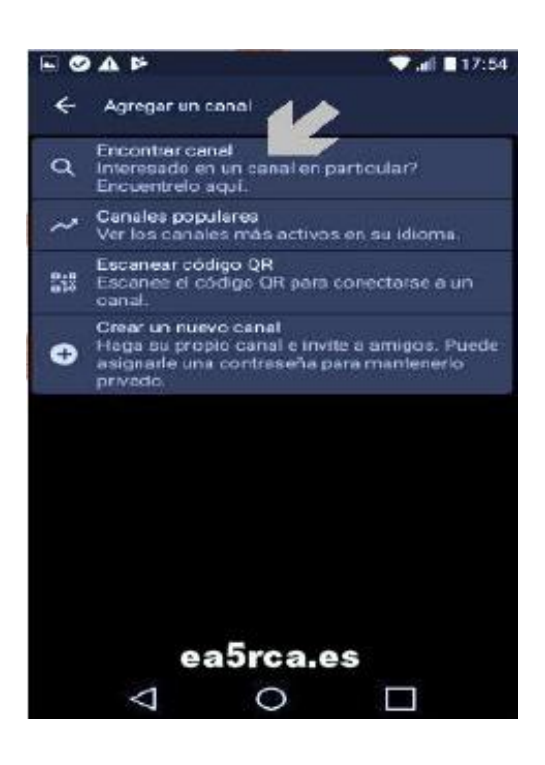

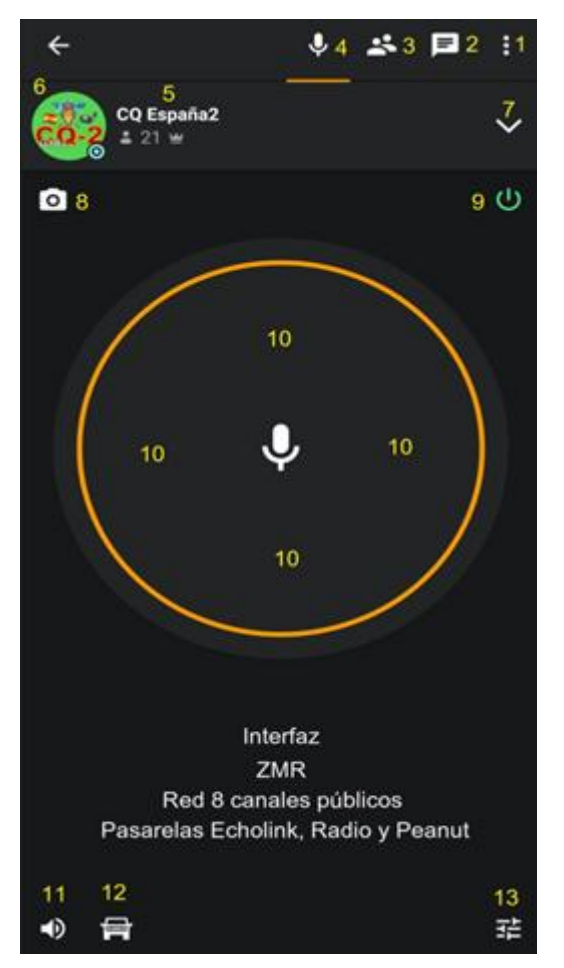

# **Fig. 9**

#### MANUAL DE CARÁTULA ZMR Funciones básicas.

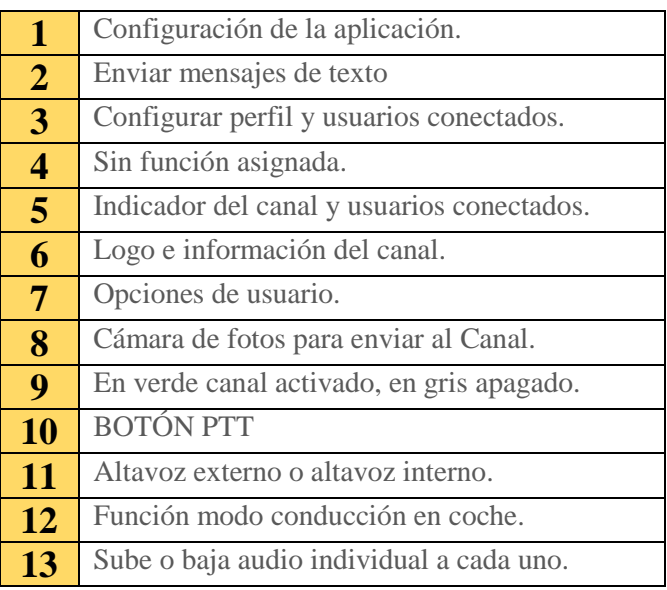

#### Síguenos en Telegram puedes unirte al Grupo: **<https://t.me/RedigitalZ>**

WhatsApp +34 611 058 981

Correo electrónico: **[ea5rca@gmx.es](mailto:ea5rca@gmail.com)**